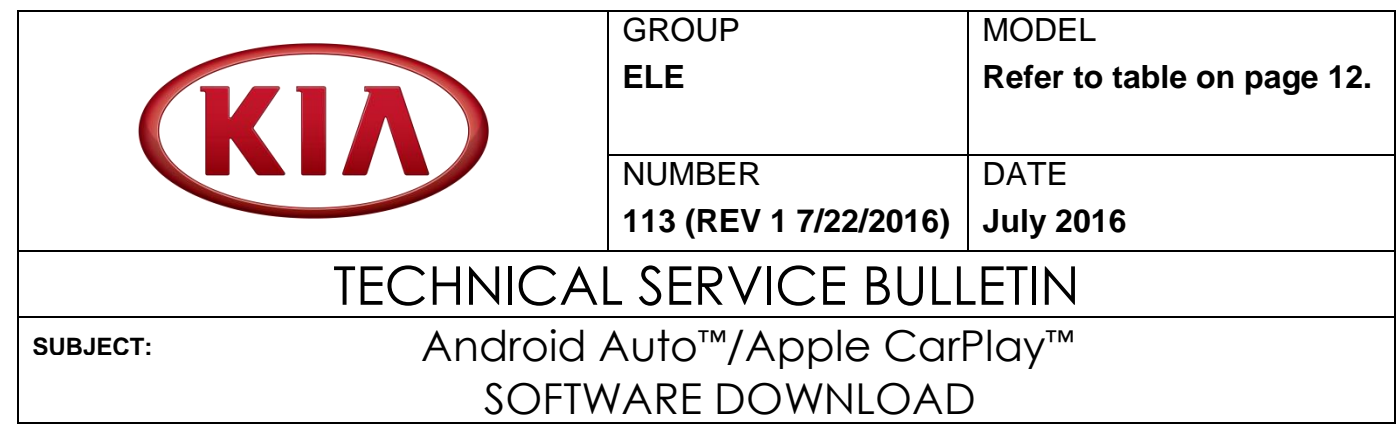

## **1. NOTICE**

**This bulletin has been revised to include additional information. New/revised sections of this bulletin are indicated by a black bar in the margin area.**

This bulletin provides the procedure for upgrading AVN 4.0 and UVO 3.0 audio system software to include Android Auto and Apple CarPlay software. Kia owners can download the software on www.myuvo.com themselves or have the dealer perform the upgrade, in which case, additional labor charges may apply.

# **NOTICE**

**Other services can be performed on the vehicle while the system update is in progress; suggested labor time is 0.3 hours.**

**If the user is unable to download the software, SD cards and USBs with the software update, will be available for purchase from MNsoft. (Availability will be announced on kdealer.com.)** 

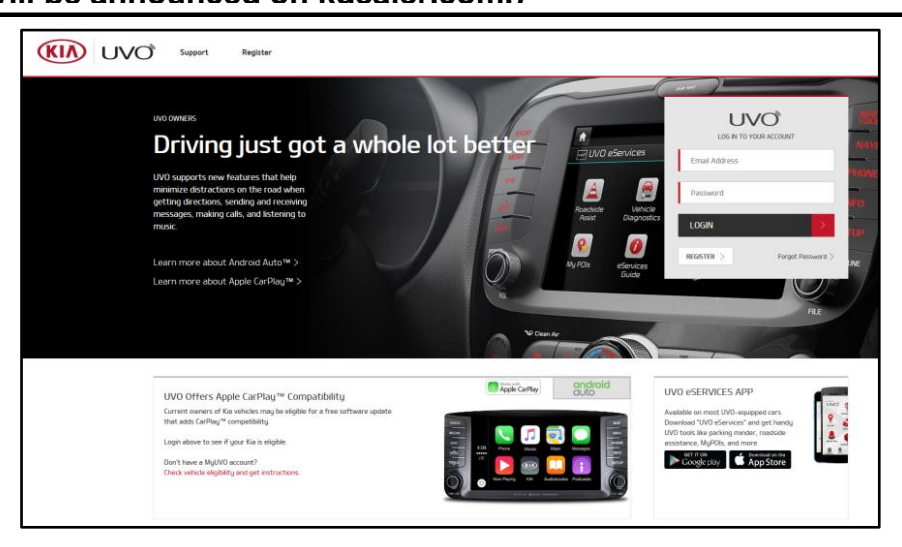

# **File Under: Electrical**

**Circulate To:** ☒**General Manager** ☒**Service Manager** ☒ **Parts Manager** ☒**Service Advisors** ☒**Technicians** ☒**Body Shop Manager** ☐**Fleet Repair**

### ANDROID AUTO/CARPLAY SOFTWARE DOWNLOAD **SUBJECT:**

## **Service Procedure:**

1. Check the customer's vehicle software version using the vehicle's video screen as follows:

> For vehicles equipped with UVO 3.0, go to Step 2.

For vehicles equipped with AVN 4.0, go to Step 6.

## **UVO eServices Procedure**

2. On the vehicle's video screen, press **Setup.**

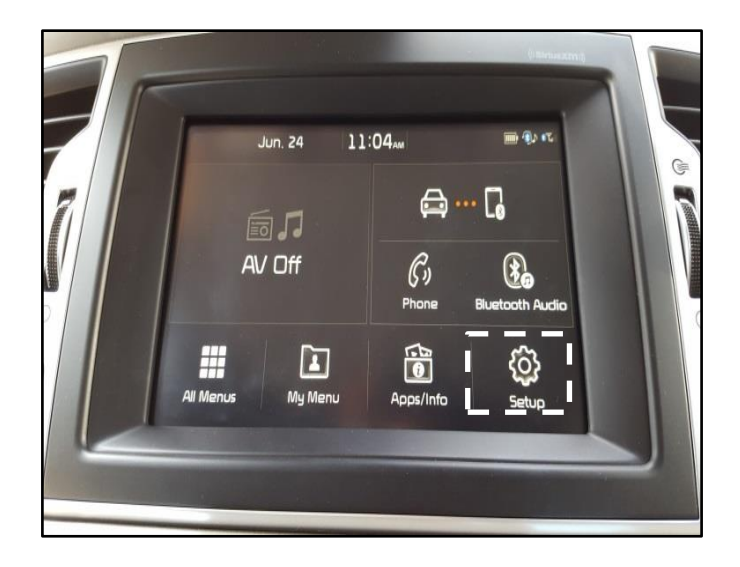

3. Swipe the screen to the right.

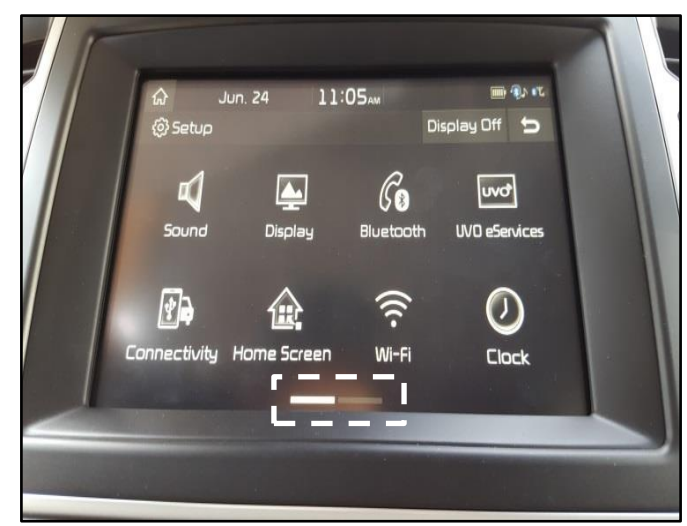

4. Press **System Info**.

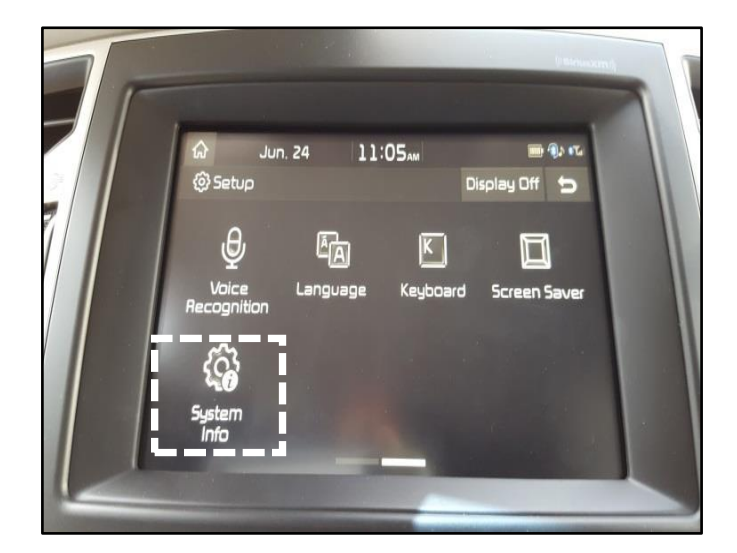

5. The software version information is displayed.

> **S/W Version Format** XX.USA.0000.V###.######

# **NOTICE**

**Document the version number for future reference.**

Go to Step 9.

# **AVN Premium Navigation Procedure**

6. On the vehicle's video screen, press **Agree**, and then press the **SETUP** hard key.

# **NOTICE**

**The picture is from a Soul as an example, and the hard key configuration may vary by model.**

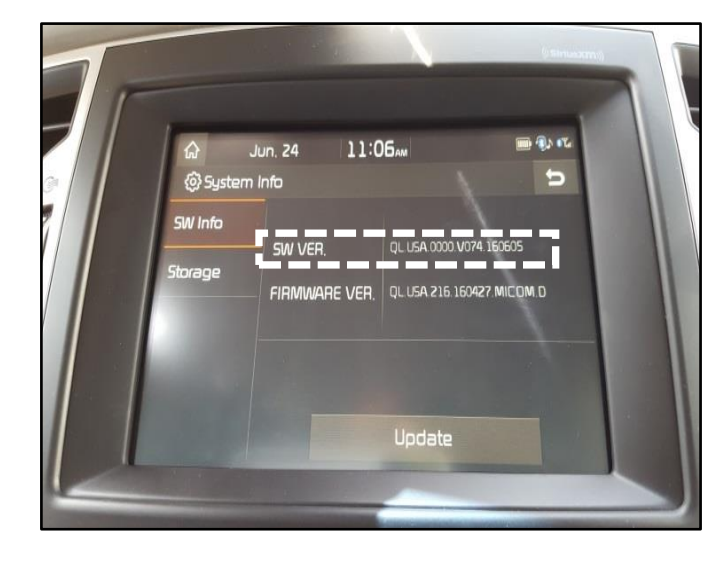

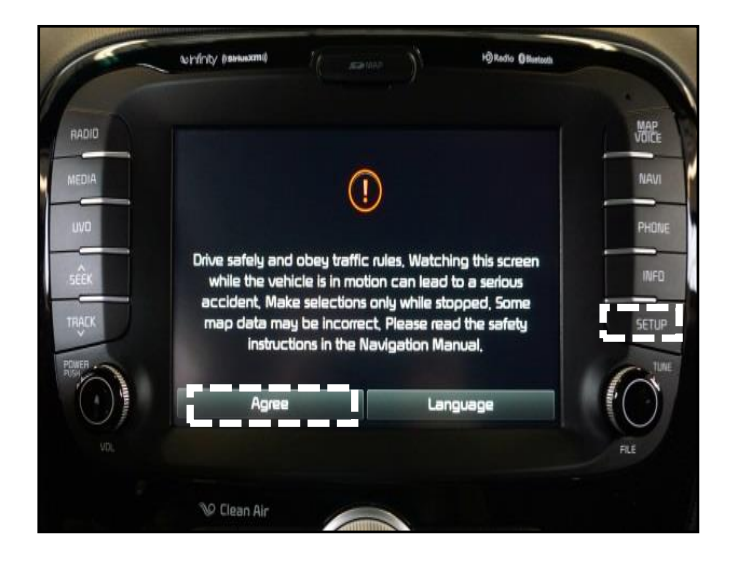

### Page 4 of 12

### ANDROID AUTO/CARPLAY SOFTWARE DOWNLOAD **SUBJECT:**

7. Scroll to the bottom of the screen and press **System Info**.

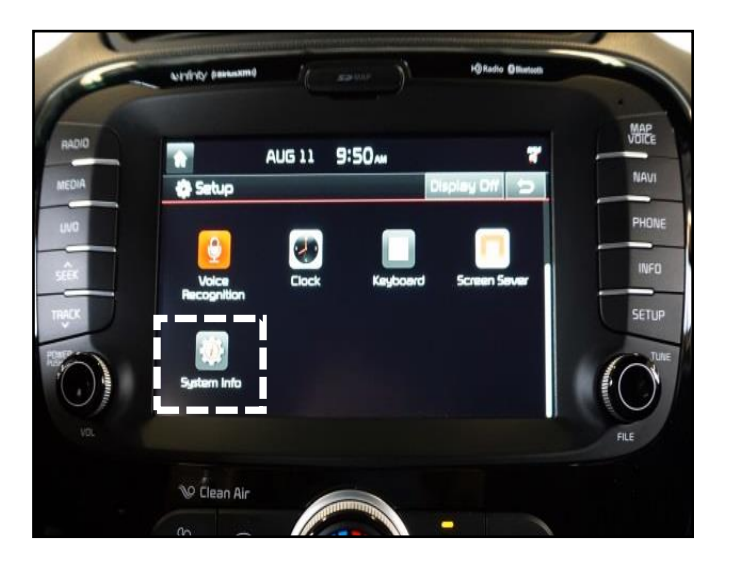

- **AUG 11**  $9:51m$ **NAV** System Info S/W VER. ST.PS.USA.E350.131018 PHONE ICUM.ST.PS.USA.0101 **FIRMWARE VER. SUBM.ST.PS.BOS.0023.13 INFO** П **DEVICE ID** П SETLIR NAVI APP VER П MAP VER. **V** Clean Air
- 8. The software and map version information is displayed.

**S/W Version Format** XX.XX.USA.EXXX.XXXXX

# **\* NOTICE**

**Document the software and the Map version numbers for future reference.**

9. At the computer used for the update, go to [www.myuvo.com](http://www.myuvo.com/) and log on or register the customer's **MYUVO** account. (Refer to PS428 for account activation process.)

> Soul EV vehicles require the UVO EV phone app. (Refer to PS358 for details.)

# **\* NOTICE**

**For dealer stock vehicles, the dealer must create their own MYUVO account in order to download the update. Once the software download is complete the vehicle VIN must be deleted from the MYUVO account. Do not delete any vehicles from** 

10. Add or select the customer's vehicle.

**an active customer's account.** 

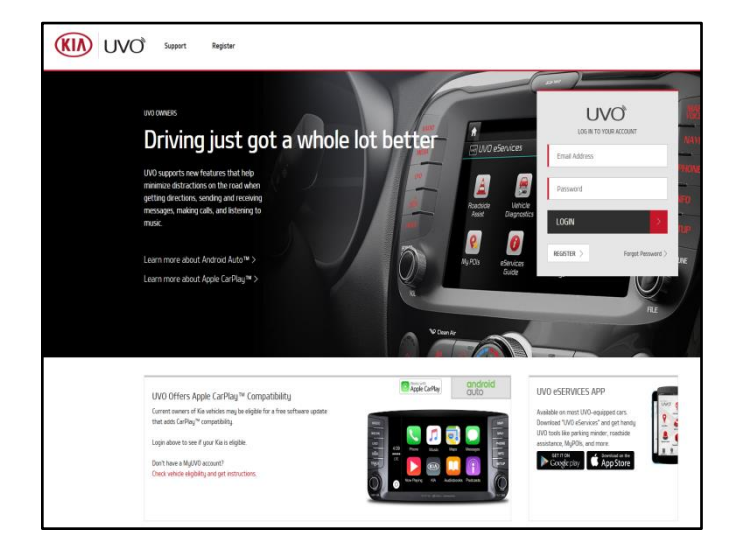

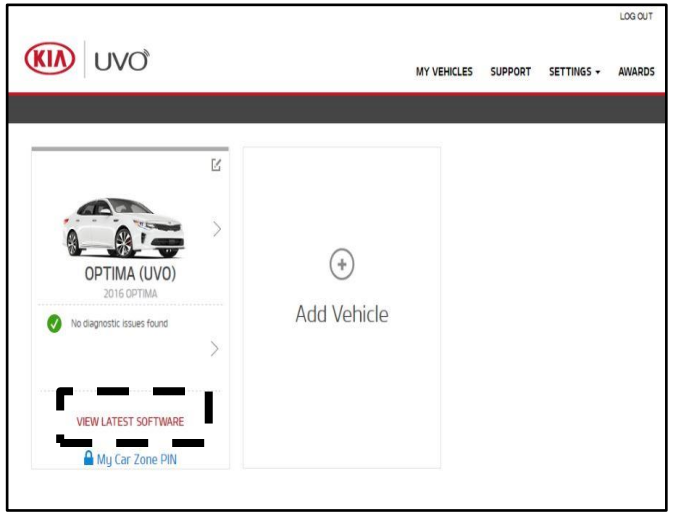

11. Click "VIEW LATEST SOFTWARE."

#### ANDROID AUTO/CARPLAY SOFTWARE DOWNLOAD **SUBJECT:**

12. Click "VIEW DETAILS" on the SOFTWARE AVAILABLE popup box.

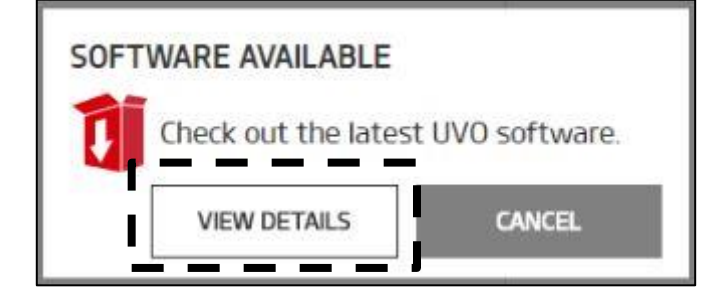

13. If the current software version matches the popup, no update is required.

## **END OF PROCESS**

If the current software version does **not** match the popup on the computer used for the update, click "Mine is different, let's update."

14. If the vehicle is equipped with UVO 3.0, go to Step 15.

> If the vehicle is equipped with AVN 4.0, go to Step 22.

15. For vehicles equipped with UVO 3.0, follow Steps 1-3 under Overview on the MYUVO screen.

> Once all updates are applied, the head unit restarts.

Once the home screen is displayed, remove the USB.

# **\* NOTICE**

**If the update is being applied to a dealer stock vehicle, the VIN must be removed from the dealer's MYUVO account. Go to step 16.**

**If the update is applied to a customer's vehicle, do not delete their vehicle's VIN from their account. Go to step 19.** 

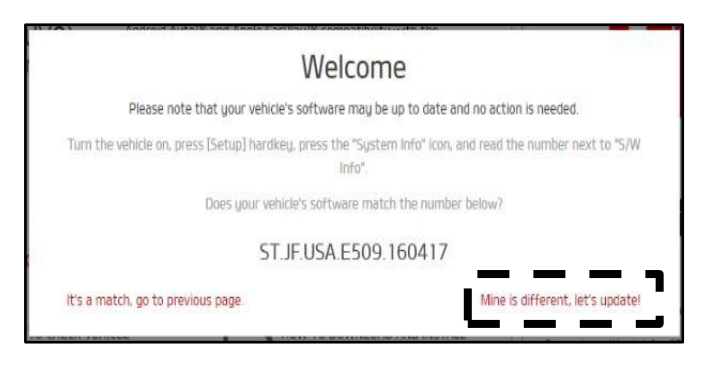

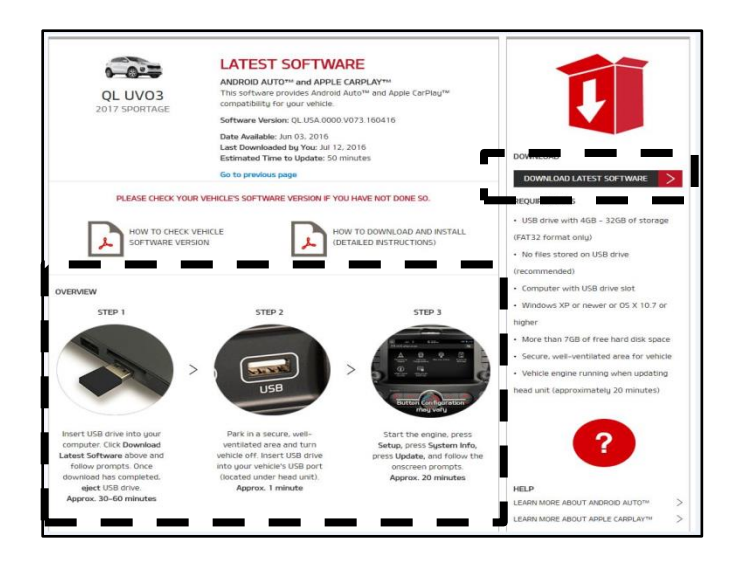

**KIN** UVO

DON

## **Dealer Stock Vehicles**

- 16. Return to the MYUVO home page on the computer used for the download.
- 17. Click "MY VEHICLES'" and then click the icon above and to the right of the vehicle picture.

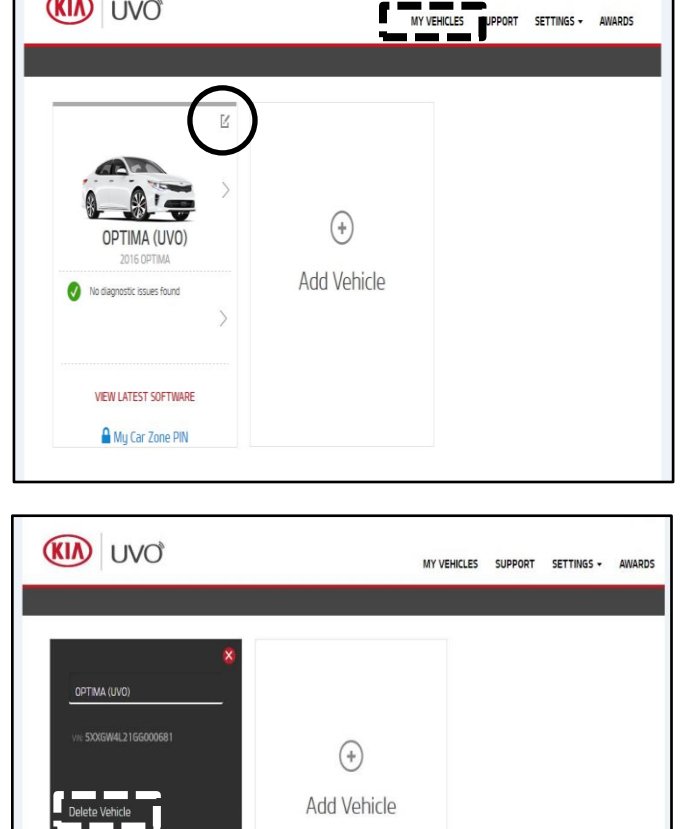

18. Click "Delete Vehicle."

### Page 8 of 12

### ANDROID AUTO/CARPLAY SOFTWARE DOWNLOAD **SUBJECT:**

19. At the vehicle video display, press "Setup."

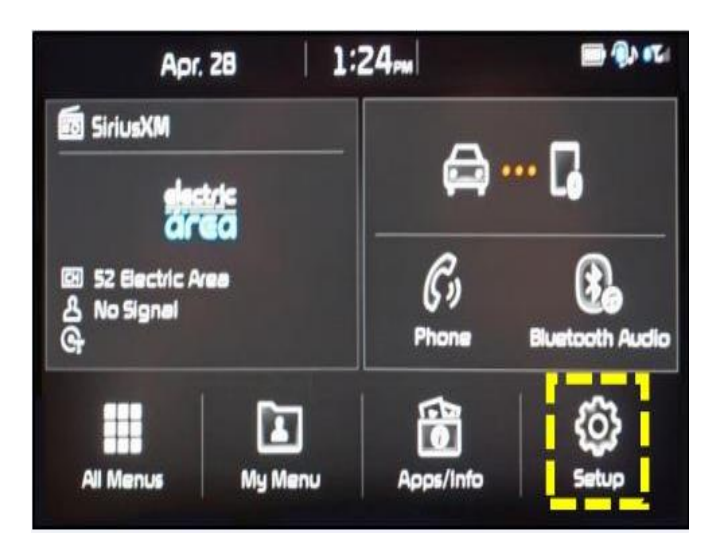

20. Press "Connectivity."

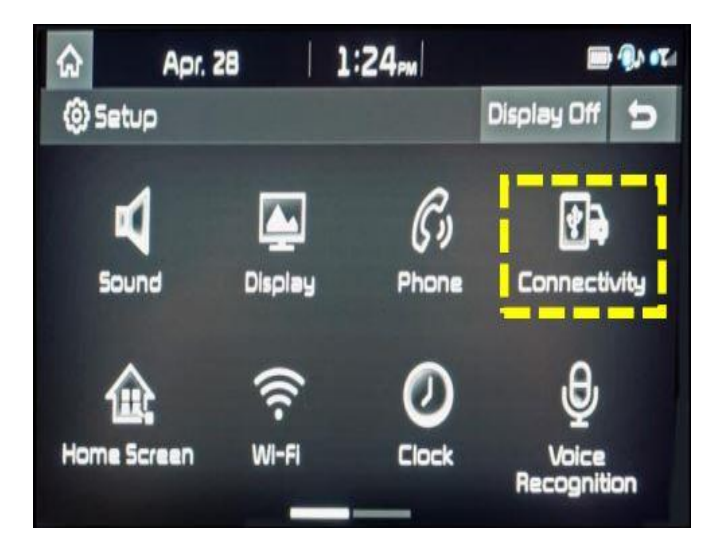

21. Press "Yes," than press "Enable Apple CarPlay."

## **END OF PROCESS**

- $1:25m$ **BUT Apr. 28** ົ **@ Connectivity Settings Android** Enable Apple CarPle Auto **Apple** When an iPhone is connected using a USB cable.<br>Apple CarPlay is available (if the device supports that CarPlay ure). While running Apple CarPlay, you cannot operate features such as: - Kia Voice Recognition Carrier charges may apply to use Apple CarPlay.  $3:09<sub>ps</sub>$ ♤ **Apr. 28 @ Connectivity Settings** ь ℗ Would you like to enable Apple CarPlay? Apple CarPlay requires and works best when you: Install the latest version of iOS Have good network signal strength **No**
- 22. For vehicles equipped with AVN 4.0, follow Steps 1-3 under OVERVIEW on the MYUVO screen.

# **NOTICE**

.

**For dealer stock vehicles, the dealer must create their own MYUVO account in order to download the update. Once the software download is complete the vehicle VIN must be deleted from the MYUVO account.**

**Do not delete any vehicles from an active customer's account.**

- **LATEST SOFTWARE**  $\sqrt{a}$ OD AUTO<sup>N</sup>, APPLE CARPLAY<sup>N</sup> OPTIMA (UVO) e Version: ST.JF.USA.E509.16041 Date Available: Moy 10, 2016<br>Estimated Time to Update: 3 hours
- 23. Return the MYUVO home page on the computer used for the download.

## Page 10 of 12

### ANDROID AUTO/CARPLAY SOFTWARE DOWNLOAD **SUBJECT:**

24. Click "MY VEHICLES'" and then click the icon above and to the right of the vehicle picture.

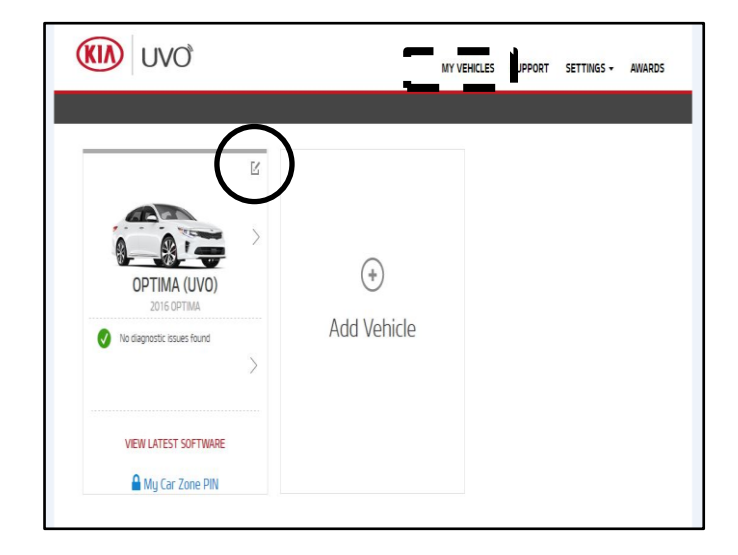

25. Click "DELETE VEHICLE."

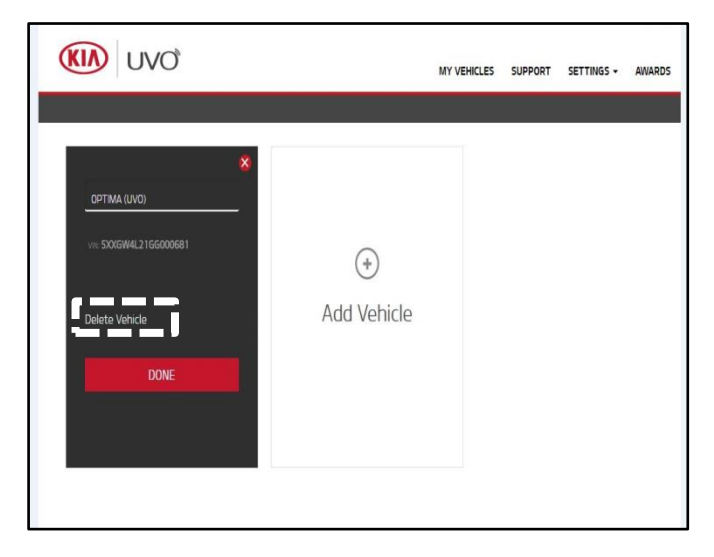

26. At the vehicle's video screen, press the SETUP hard key.

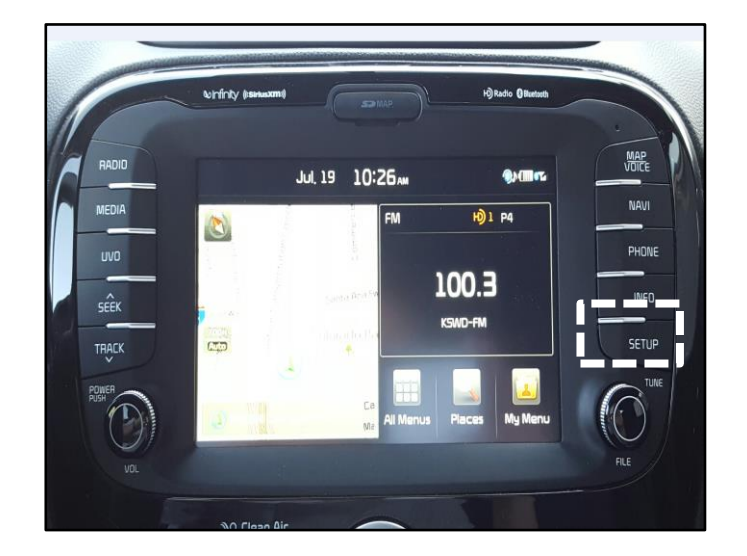

# 27. Scroll to "Connectivity."

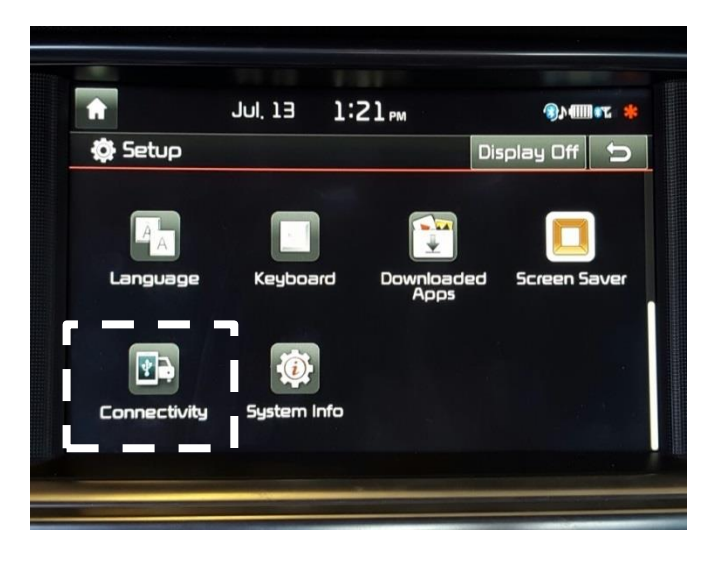

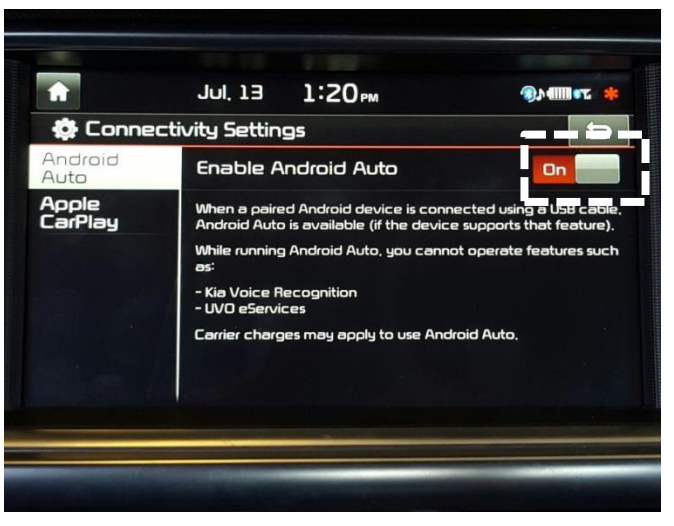

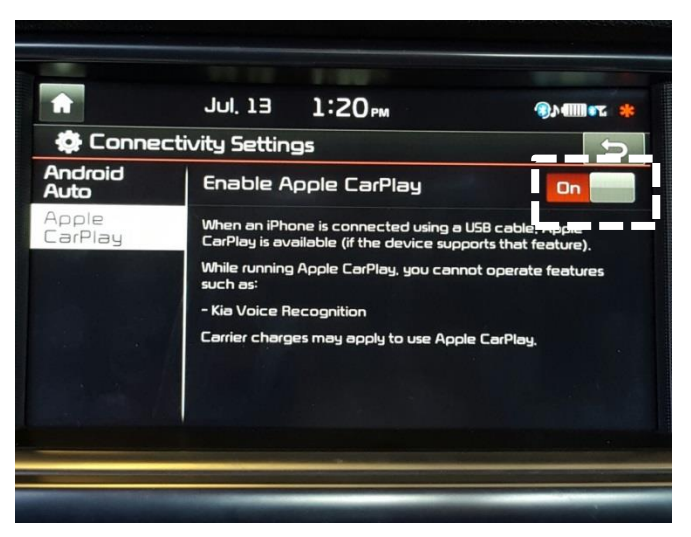

# **\* NOTICE**

**Make sure "Android Auto" and "Apple CarPlay" are enabled. If not enabled, move the On/Off slider from the "Off" to the "On" position for the applicable option.**

### ANDROID AUTO/CARPLAY SOFTWARE DOWNLOAD **SUBJECT:**

# **NOTICE**

**For any connectivity issues, refer to ELE104.** 

**In order to use Android Auto, customers must download the free Android Auto Phone App from the Google Play™ store.**

AFFECTED MODELS:

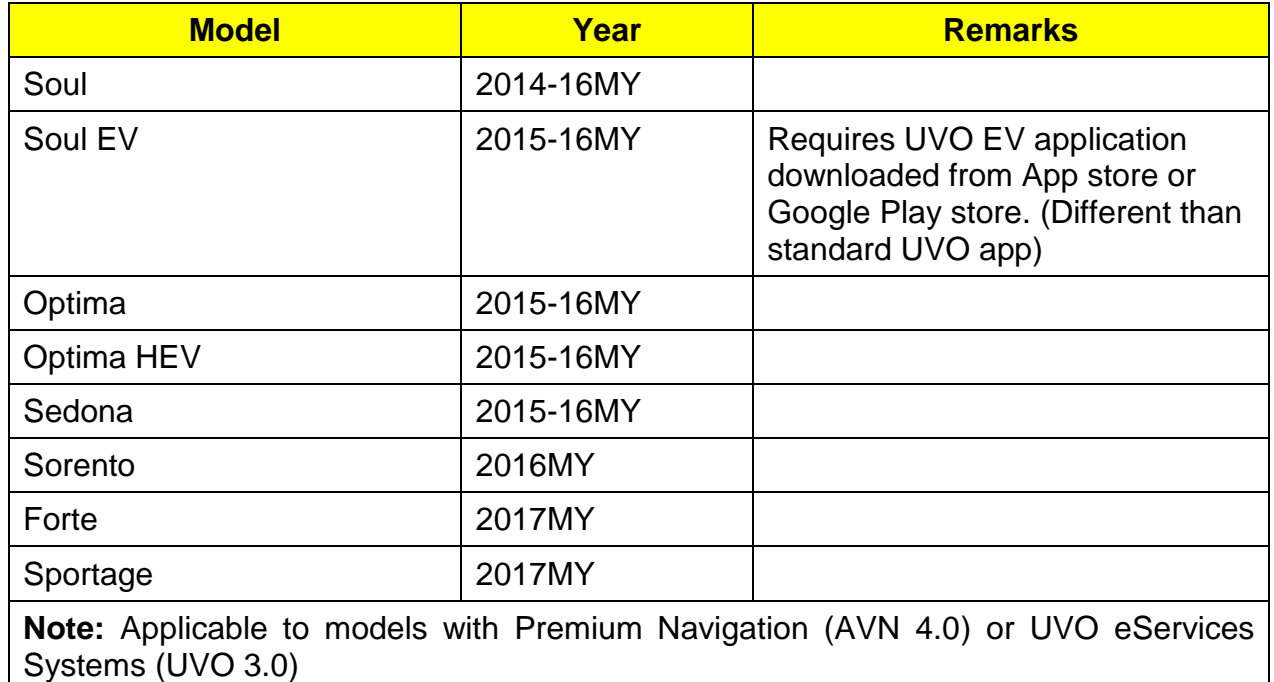

TSB: ELE 113 (REV 1) All Equipped Vehicles July 2016